# **5 Advanced Routing & Editing Software**

# **TABLE DES MATIÈRES**

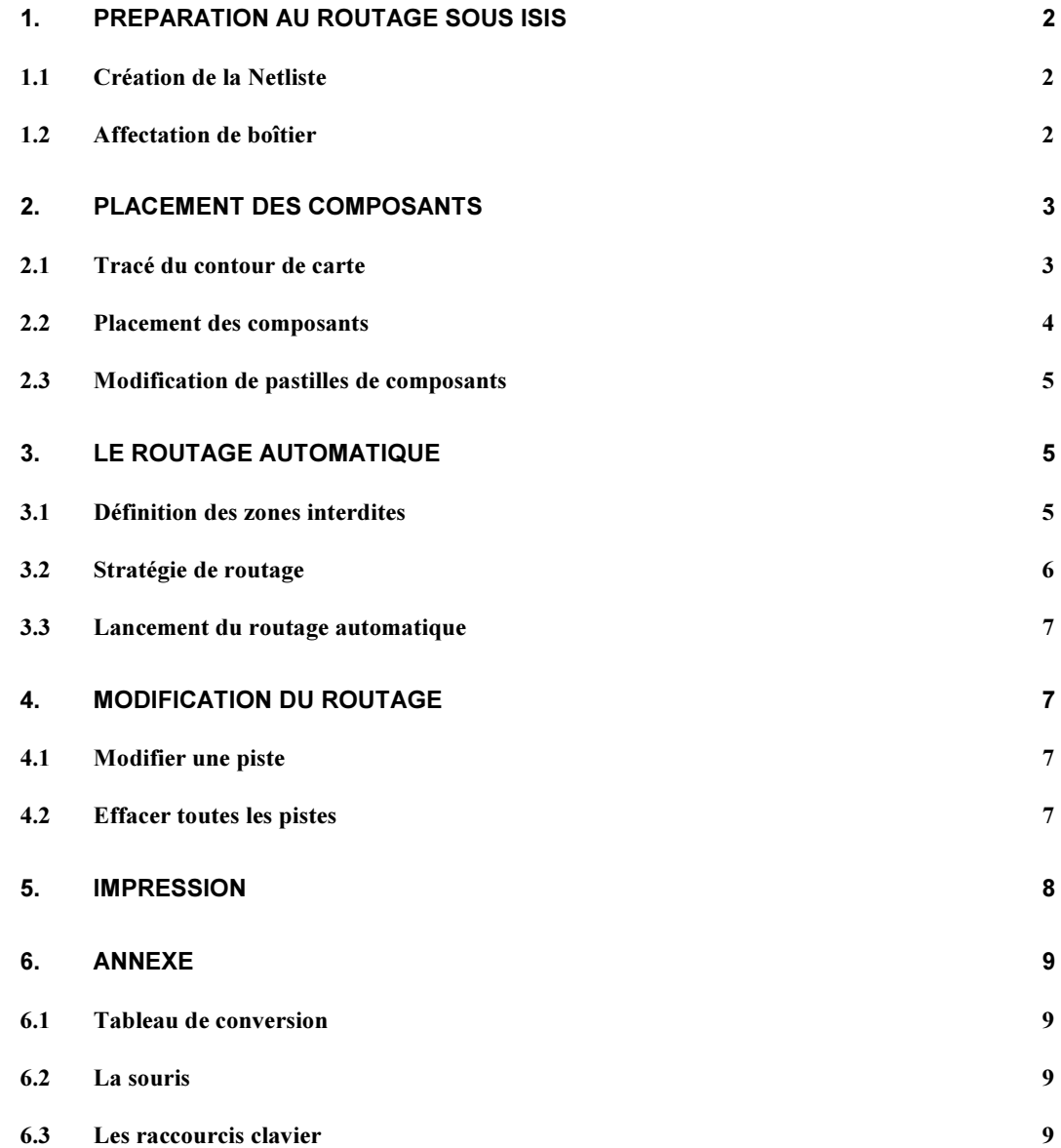

**STI Electronique** Lycée Félix Le Dantec **LANNION**  Le schéma à router doit être saisi avec PROTEUS ISIS.

# 1. PREPARATION AU ROUTAGE SOUS ISIS

# 1.1 Création de la Netliste

La Netliste (liste des nets = liste des liaisons) est le fichier de passage entre le schéma et le routage.

Sous ISIS, cliquer sur l'icône **EEI** ou sur « Netlist vers ARES » du menu Outils.

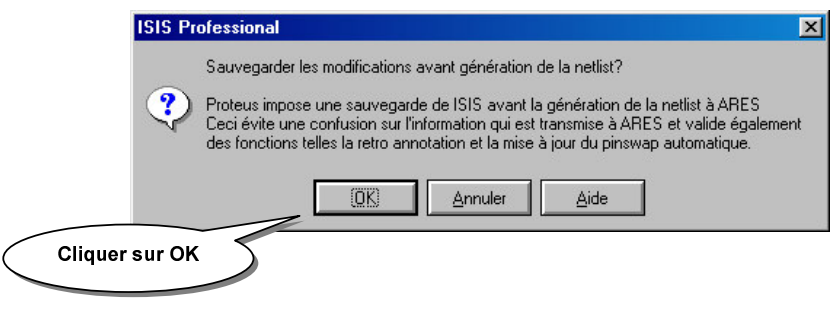

La fenêtre ARES s'ouvre.

# 1.2 Affectation de boîtier

Il se peut que quelques composants de votre schéma n'aient pas d'empreinte (boîtier). La fenêtre cidessous s'ouvre alors au démarrage d'ARES :

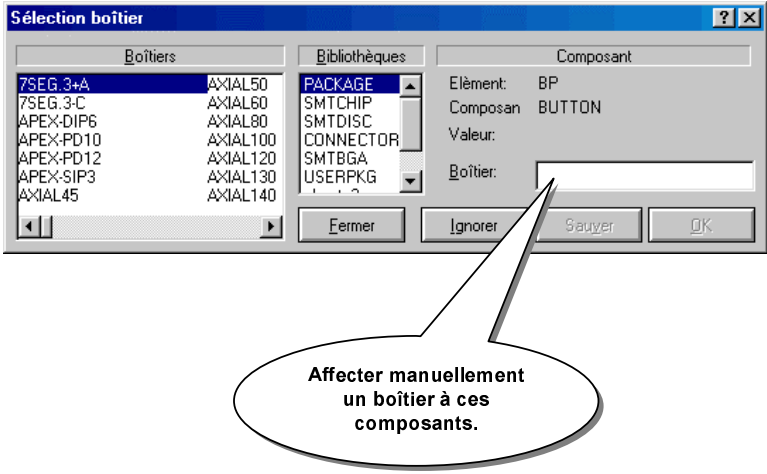

# 2. PLACEMENT DES COMPOSANTS

La fenêtre ARES est ouverte :

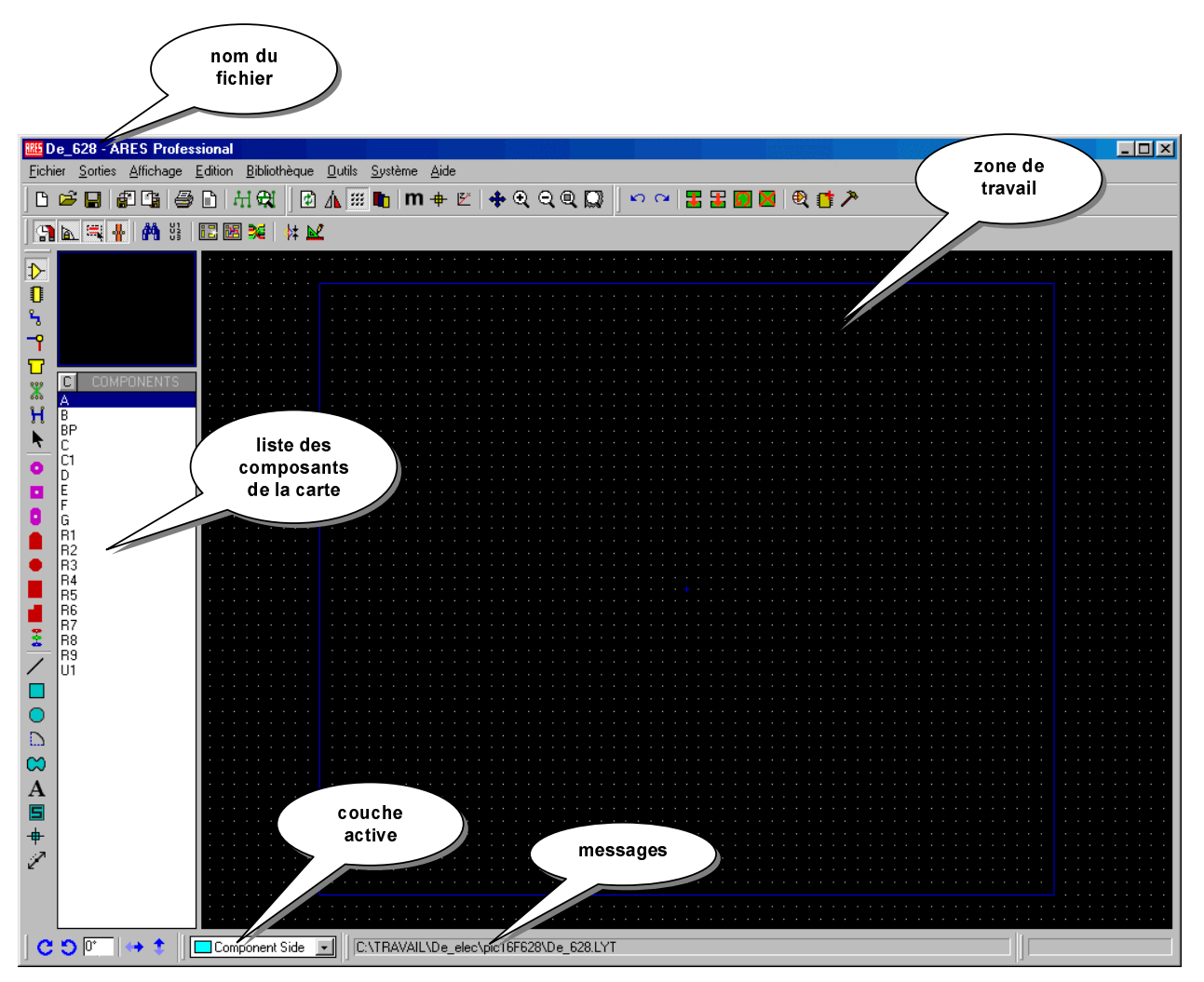

# 2.1 Tracé du contour de carte

Vous devez commencer par tracer le contour de votre carte (exemple 90mm sur 60mm).

Cliquer sur l'icône  $\mathbf{m}$  pour passer en unité mm ou la touche clavier m.

Dans le menu Affichage, sélectionner Snap 1mm :

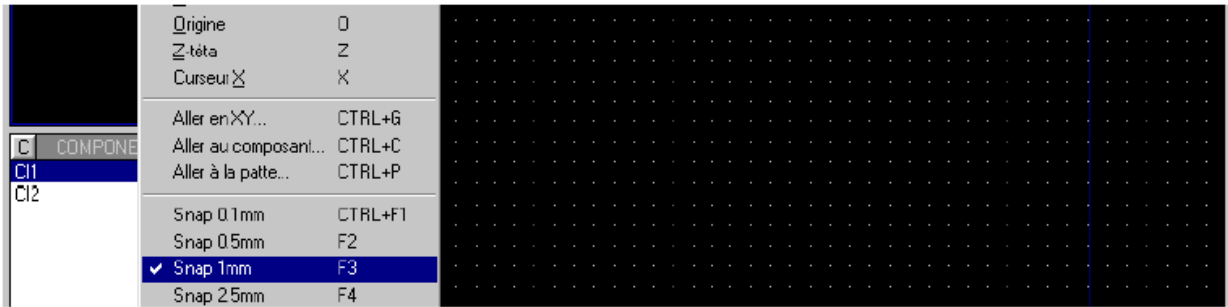

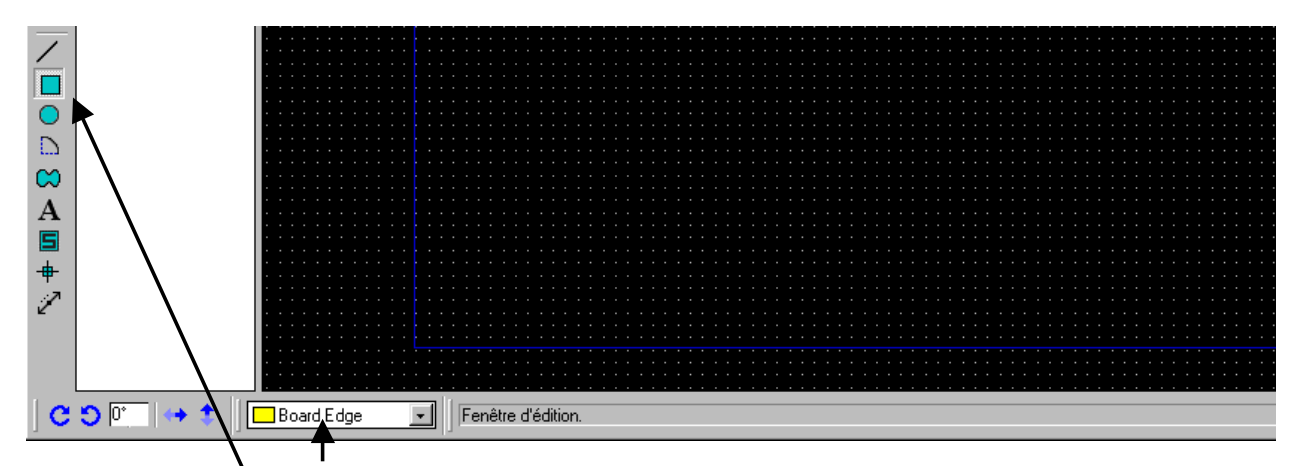

Sélectionner la couche Board Edge

Sélectionner le "Rectangle graphique 2D"

Tracer le rectangle, en partant du centre de la feuille, par un clic gauche maintenu pour dessiner le contour de carte.

Quand toutes les questions graphiques sont résolues, on revient au système de mesure en millièmes de pouces *(impérial)*, en désélectionnant dans le menu déroulant "Affichage", l'instruction "Unité"; puis en sélectionnant dans la rubrique de quadrillage "Snap 25th" (25 millièmes de pouce).

 *Snap1th = 1 millième de pouce = 25,4*  $\mu$ *m* Snap5th = 5 millièmes de pouce =  $127 \mu m$ Snap25th =  $25$  millièmes de pouce =  $6,35$  mm ( $1/4$  pas) Snap50th = 50 millièmes de pouce = 1,27 mm (demi-pas)

#### 2.2 Placement des composants

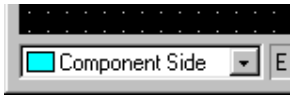

Sélectionner la couche Component Side.

Cliquer sur l'icône Placement et édition de composants  $\mathbf{D}$ 

Placer chaque composant par un clic gauche.

#### *Remarques:*

- Les flèches jaunes indiquent le lieu de placement optimal. Plus elles sont courtes et meilleur est la position du composant.
- L'ensemble des traits verts qui relient les composants entre eux s'appelle le « chevelu ». Il correspond aux connexions saisies avec ISIS.

#### 2.3 Modification de pastilles de composants

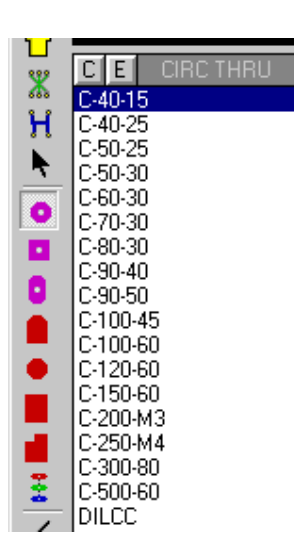

Vous pouvez modifier les pastilles des composants en « écrasant la pastille » à remplacer par une autre.

Les pastilles disponibles se trouvent dans la fenêtre ci-contre. Les principales sont les pastilles rondes (Circle), carrées (Square) et les pastilles pour CI type DIL.

#### $R$ *emarques* :

- le premier nombre indique la taille de la pastille en millième de pouce (25,4µm) ;
- le deuxième nombre indique le diamètre du trou de perçage en millième de pouce (25,4µm).

Le tableau en annexe donne les conversions pour quelques valeurs de millième de pouce en millimètre.

# 3. LE ROUTAGE AUTOMATIQUE

#### 3.1 Définition des zones interdites

Pour interdire le routage (= keepout) sur certaines zones de la carte :

Cliquer sur l'icône  $\Box$ .

Sélectionner le coté de la zone à interdire :

- Keepout (des deux cotés)
- Top Copper : dessus de la carte (coté composants)
- Bottom Copper (coté cuivre)

Tracer cette zone sur votre carte par un clic gauche maintenu.

#### 3.2 Stratégie de routage

#### **Cliquer sur « Système / Définir Stratégies »**

Dans un premier temps, définissez les stratégies de routage des alimentations "Power" (ordre de *priorité n°1)*, la largeur des pistes (T40 = 40 millièmes de pouce = 1mm), la largeur des pistes étranglées *(T20 = 20 millièmes de pouces = 0,5mm),* les passages en commençant toujours par le côté cuivre *(bottom copper = cuivre du dessous), puis en finissant par le côté composant <i>(top copper = cuivre du dessus*). La même chose doit être faite ensuite avec les autres pistes: "Signal", ordre de priorité n°2.

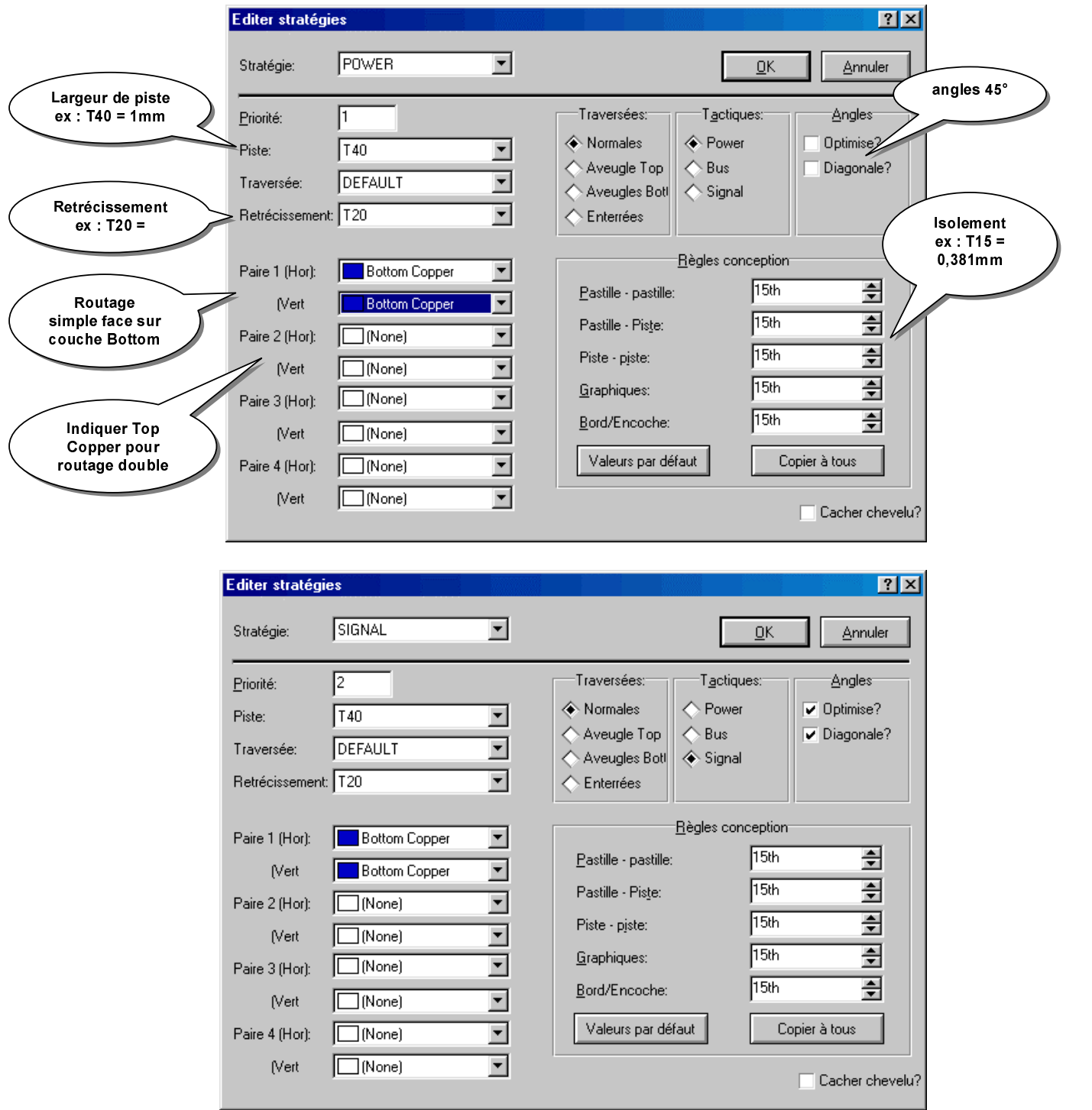

#### 3.3 Lancement du routage automatique

Cliquer sur l'icône **因** ou « Outils / Routeur Automatique »

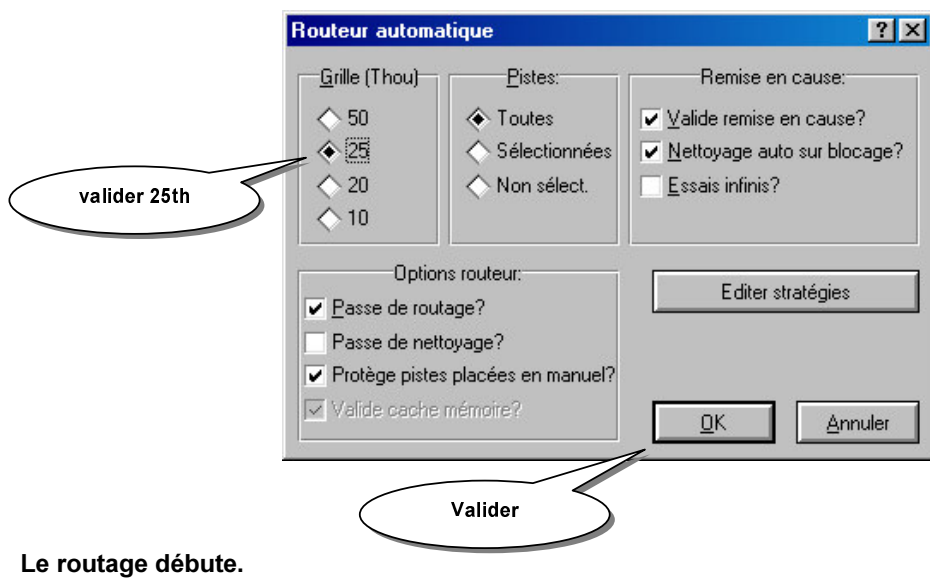

#### 4. MODIFICATION DU ROUTAGE

# 4.1 Modifier une piste

**Cliquer** sur l'icône 8

Sélectionner la piste par un clic droit.

Modifier le tracé de la piste par un des clics gauche

Ou bien ouvrir la fenêtre ci-dessous par un nouveau clic droit :

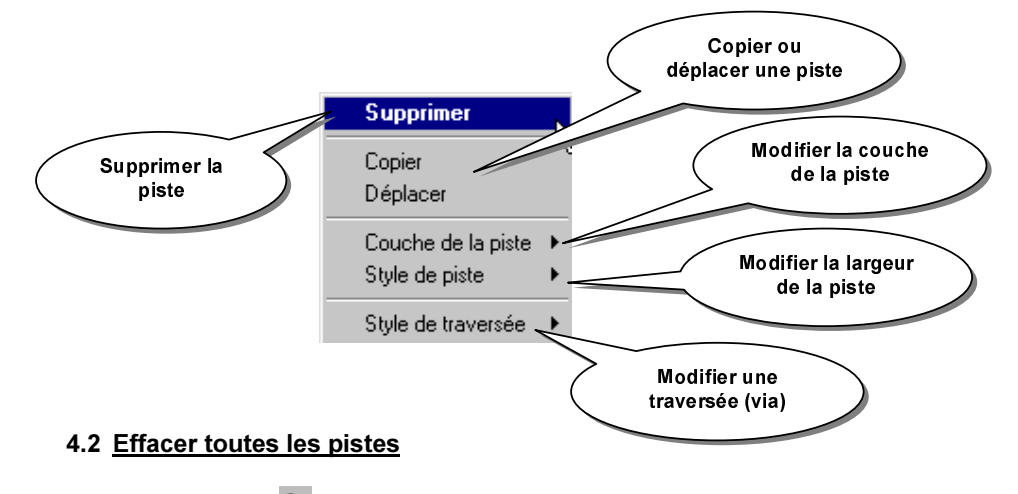

# & Cliquer sur l'icône

Pour effacer toutes les pistes avant un nouveau routage : placez-vous sur la couche Bottom Copper. Sélectionner toutes les pistes par un clic droit maintenu. Appuyer sur la touche SUPPR. Faire de même sur la couche Top Copper si vous travaillez en double face.

# 5. IMPRESSION

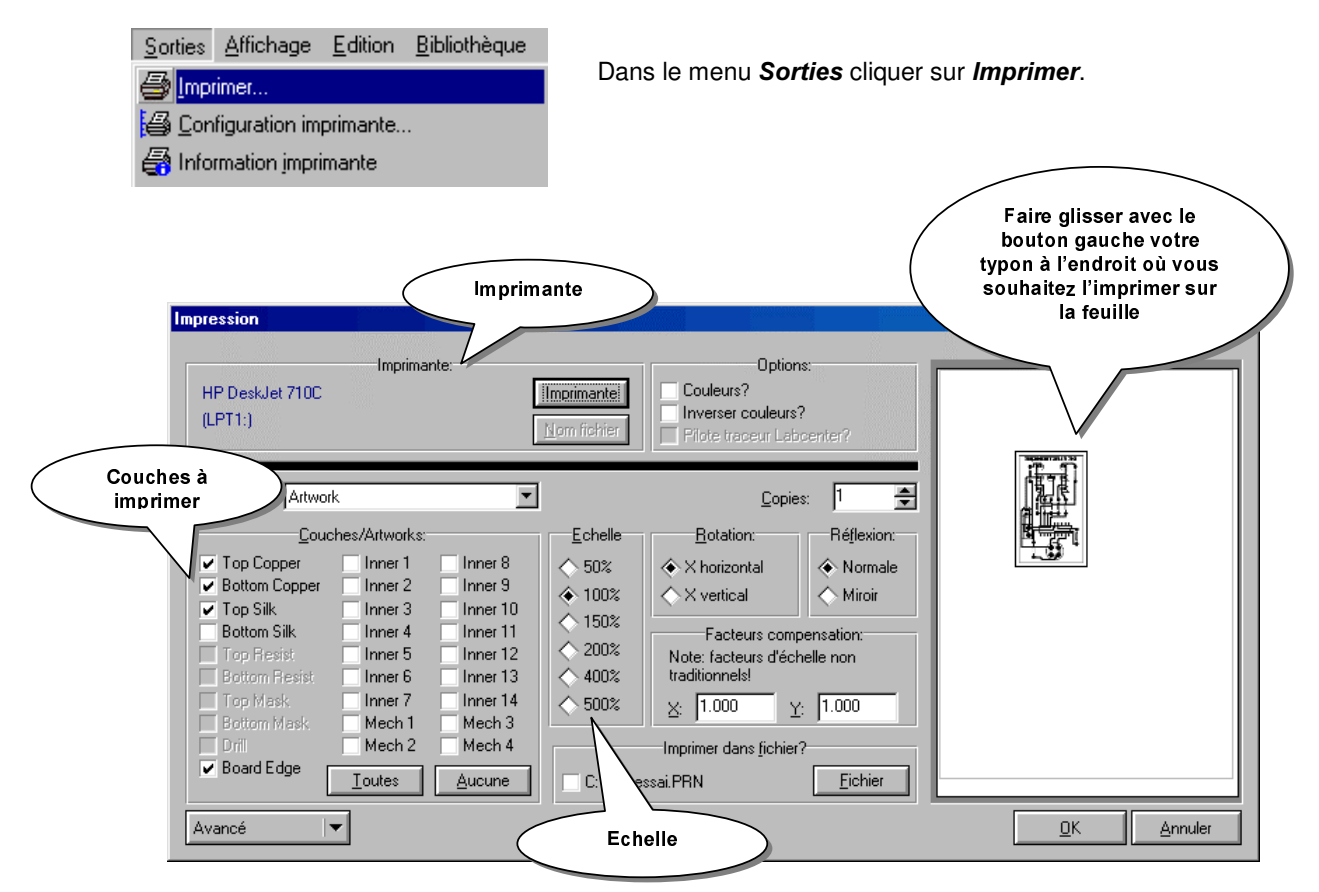

# 6. ANNEXE

# 6.1 Tableau de conversion

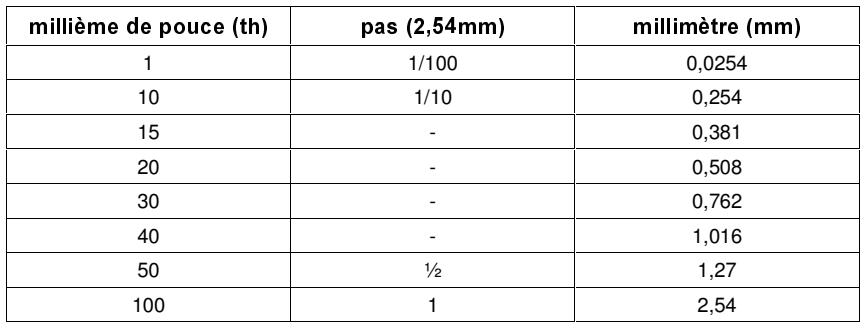

#### 6.2 La souris

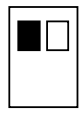

Place un composant, fil, ... (l'élément sélectionné)

Sélectionne un composant (cliquer dans le vide pour désélectionner)

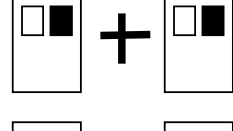

Efface un composant, un fil, ...

(bouton gauche maintenu) Déplace un composant

Edite les caractéristiques d'un composant, d'une pastille

#### 6.3 Les raccourcis clavier

(appui maintenu) Sélectionne une zone

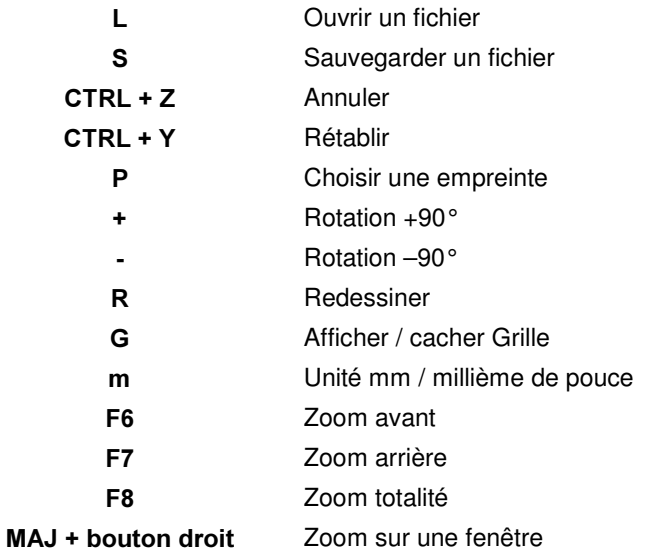